## **STEREO - návody a postupy**

## **Norton Internet Security 2011**

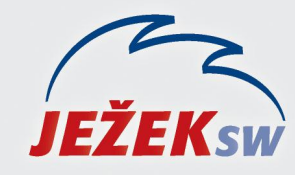

Mariánská 3233, 470 01 Česká Lípa Hotline STERE0: 487 525 743 487 525 043 Školení: 731 102 712 Obchod: 487 522 449 e-mail: stereo@jezeksw.cz www.jezeksw.cz

Řízení programu automaticky vytváří většinu potřebných pravidel brány firewall. V případě potřeby můžete přidat vlastní pravidla.

*Poznámka: Vlastní pravidla brány firewall mohou vytvářet pouze zkušení uživatelé..*

## **Nastavení výjimky pro STEREO**

## **Přidání programového pravidla**

- 1. V hlavním okně aplikace Norton Internet Security klepněte na položku Nastavení.
- 2. V okně **Nastavení** klepněte na možnost **Nastavení sítě**.
- 3. V části **Inteligentní brána firewall** v řádku **Řízení programů** klepněte na tlačítko Konfigurovat. Aby se tato možnost zobrazila, možná bude nutné okno posunout.**Designation** ٠

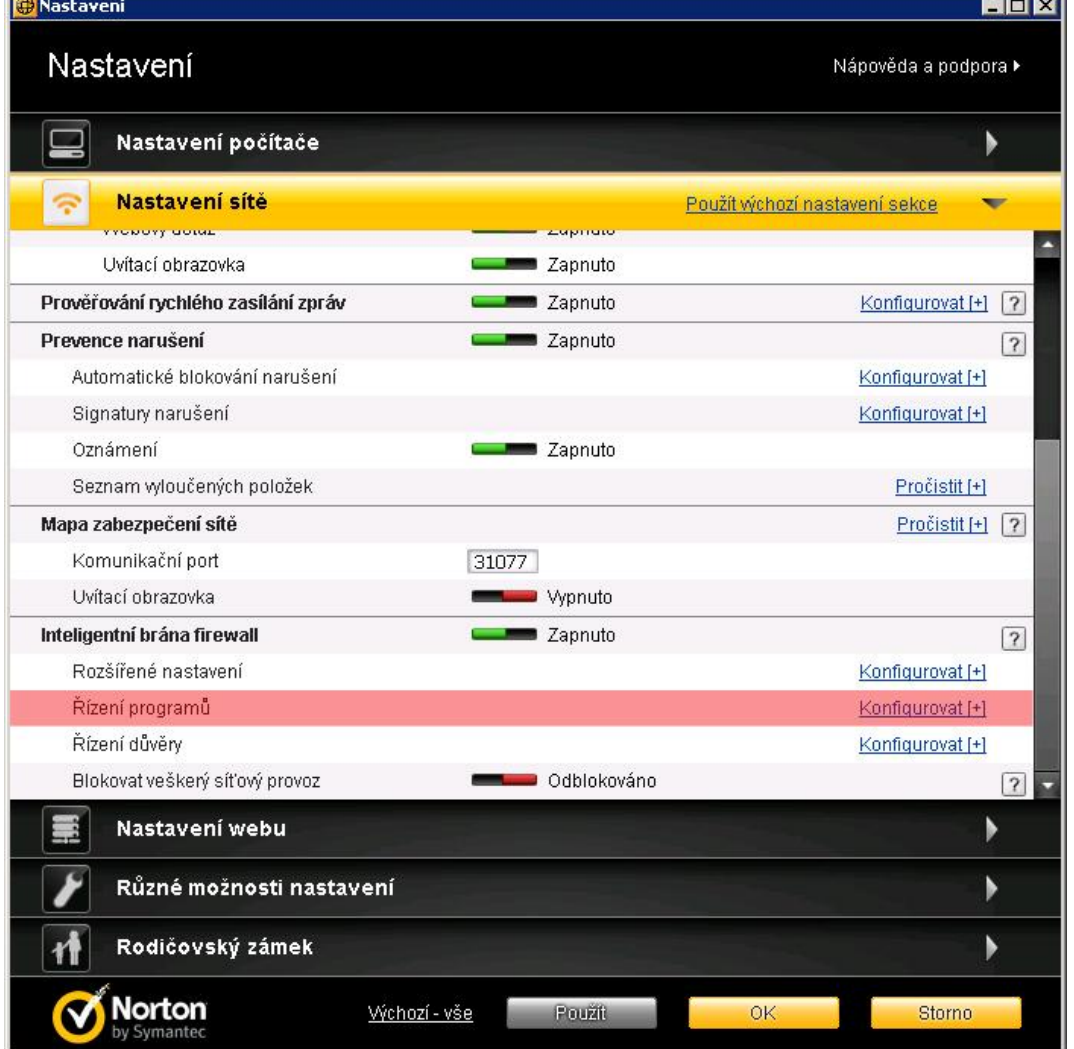

- 4. V okně **Řízení programů** ve sloupci Program vyberte program, k němuž chcete přidat pravidlo.
- 5. Pomocí rozevíracího seznamu **Přístup** vedle programu můžete upravit také úroveň přístupu k programu C:\STEREO19\TWEBDOWN.EXE. Inteligentní brána firewall podle toho změní nebo vytvoří odpovídající pravidlo pro program.

Pokud zde toto pravidlo ještě není přidané, můžete jej **pomocí následujícího postupu přidat**:

- 1. V okně **Řízení programů** klepněte na tlačítko Přidat a nalistujte na pevném disku adresář s programem STEREO19 na pevném disku.
- 2. Dále postupujte podle pokynů Průvodce přidáním pravidla.

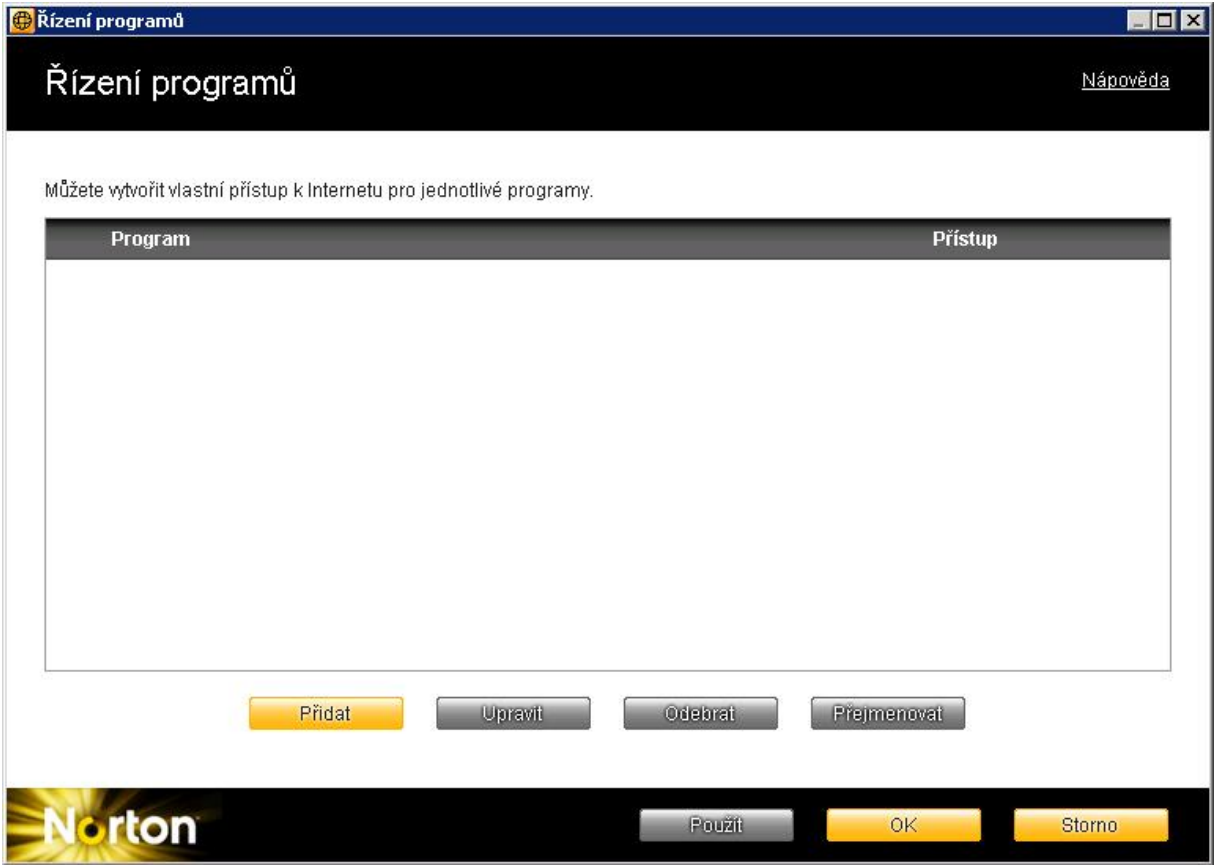

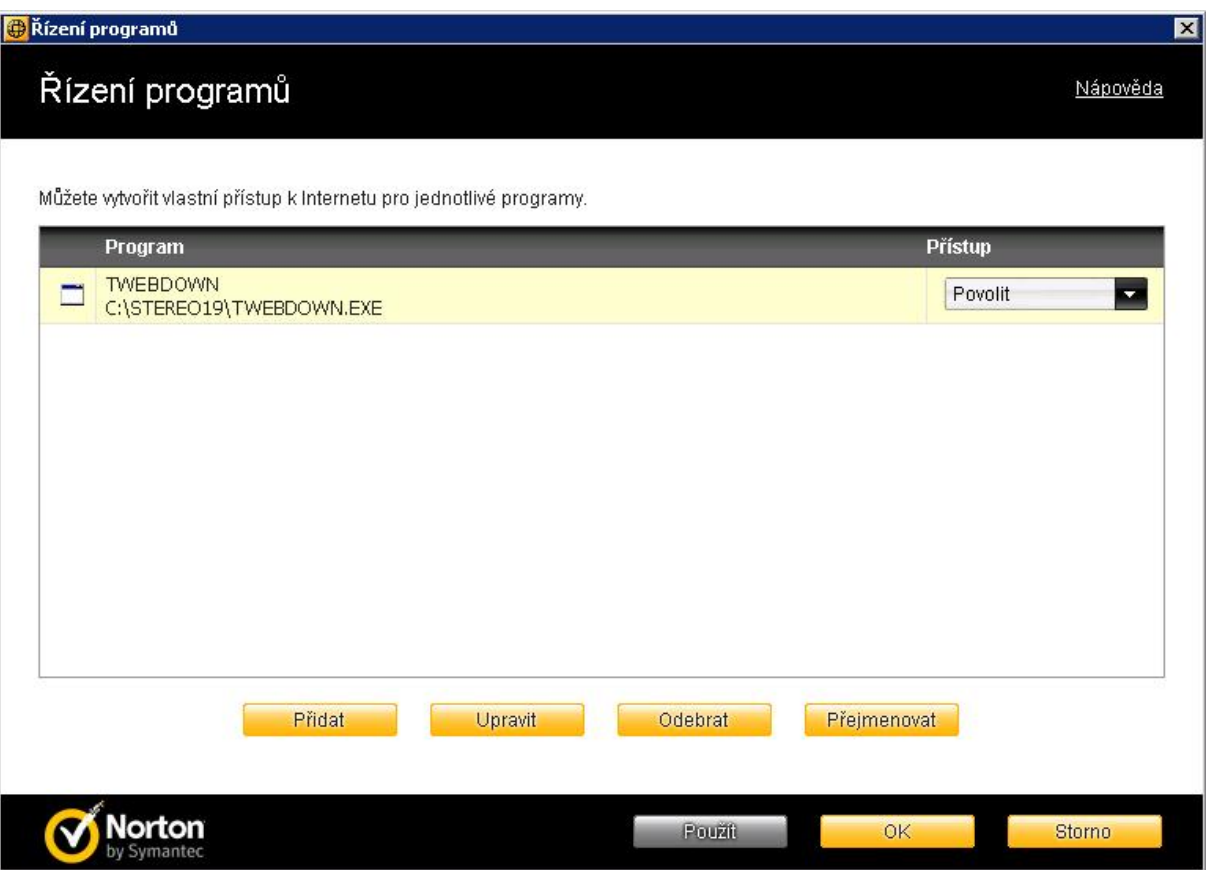

- 3. Pomocí rozevíracího seznamu **Přístup** vedle programu můžete upravit také úroveň přístupu k programu C:\STEREO19\TWEBDOWN.EXE. Inteligentní brána firewall podle toho změní nebo vytvoří odpovídající pravidlo pro program.
- 4. V okně **Pravidla** klepněte na tlačítko OK.
- 5. V okně **Řízení programů** klepněte na tlačítko OK.